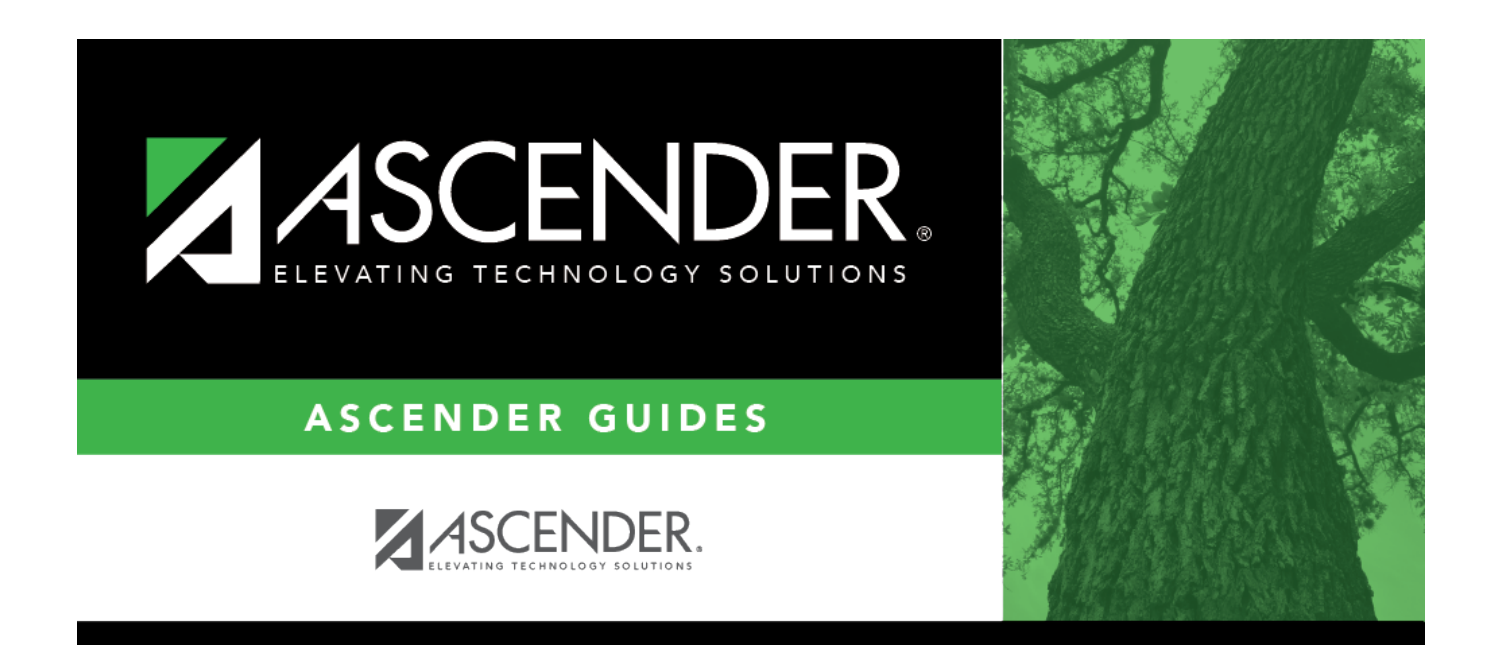

# **By Individual (Team Code)**

### **Table of Contents**

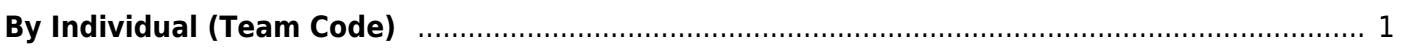

# <span id="page-4-0"></span>**By Individual (Team Code)**

#### *Scheduling > Maintenance > Team Code > By Individual*

This tab allows you to assign or change the next year team code for one or more students.

#### **Change next year team:**

1. Click  $\cdot$  to to [select the student](https://help.ascendertx.com/student/doku.php/general/directory) whose team code you want to change.

Click **+Add** to select another student. A blank row is added to the grid.

2. To add a new team code, type the one-character code next to the NY Team To field and click **Add Team Code**.

The new code is added to the **NY Team To** drop-down list.

3. Select the next year team code to assign to the students.

Or, select Blank to reset team codes to blank.

#### 4. Click **Save**.

The next year team code is assigned to the selected students and is displayed in the **NY Team** field.

Remove the student from the page. Saved records are not deleted.

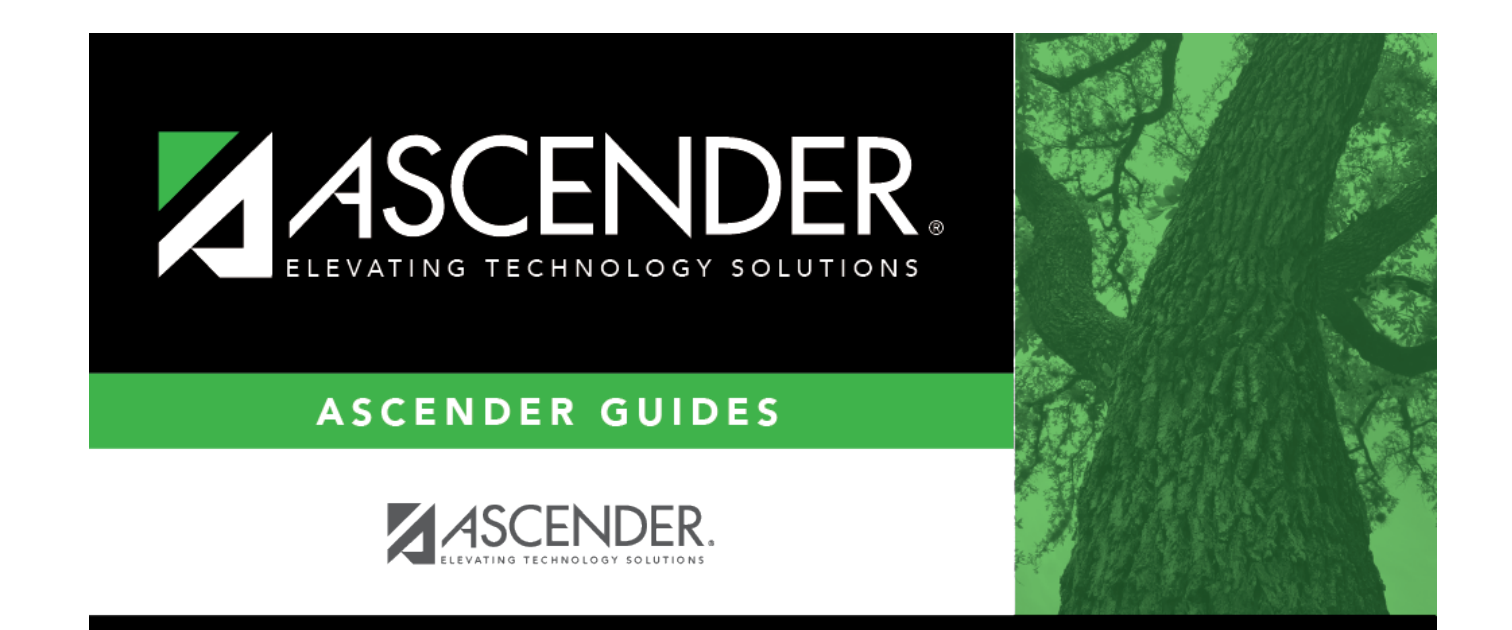

### **Back Cover**